Herramienta para la realización de videoconferencia, Google Meet.

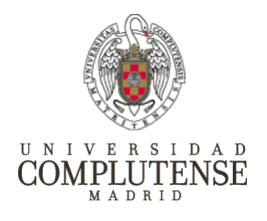

# Descarga de las grabaciones realizadas en Meet

## Objetivo

Una vez realizada una grabación durante una videoconferencia realizada con Meet (consultar el resto de manuales de esta serie), tenemos la posibilidad de acceder a Google Drive para su visualización y descarga.

### Pasos a seguir

Las videoconferencias que se hayan grabado en Meet, las podemos localizar en nuestra cuenta de Google Drive

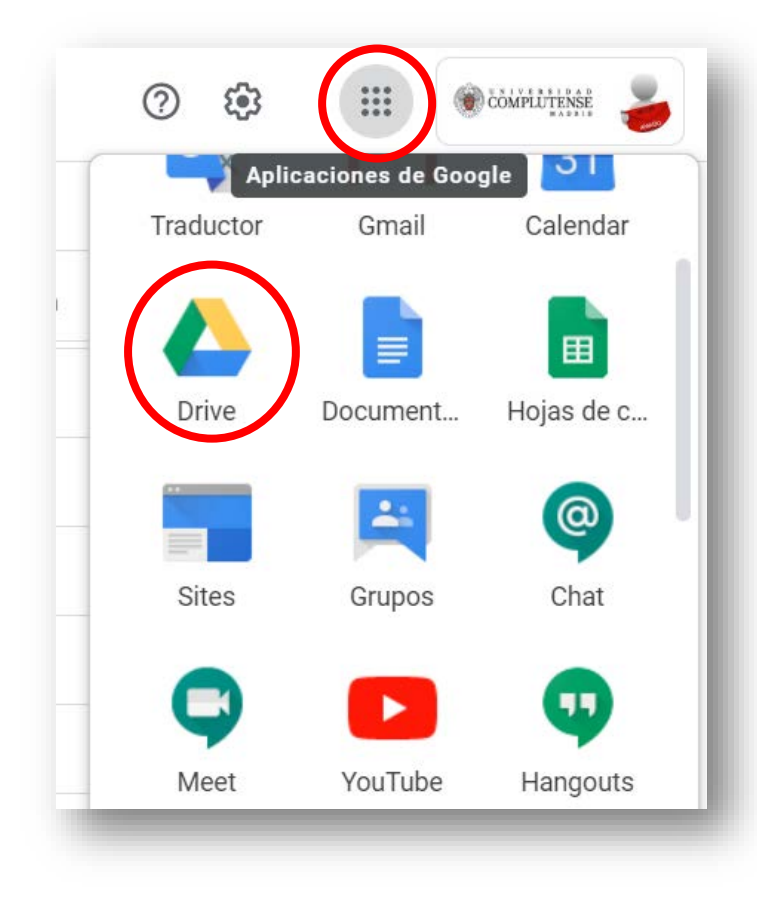

**1.** Acceder identificados con nuestra cuenta @UCM a Google Drive. Google Drive es accesible desde el botón "Aplicaciones de Google" que encontramos en la parte superior derecha del correo electrónico, calendario, etc.

También podemos acceder directamente desde esta dirección web:

### **<https://drive.google.com/>**

Identificándonos igualmente con nuestras credenciales de la UCM.

Herramienta para la realización de videoconferencia, Google Meet.

**2.** Una vez dentro de Google Drive, debemos buscar la carpeta "Meet Recordings".

Dentro de ella estarán las grabaciones que hayamos ido realizando durante cada videoconferencia.

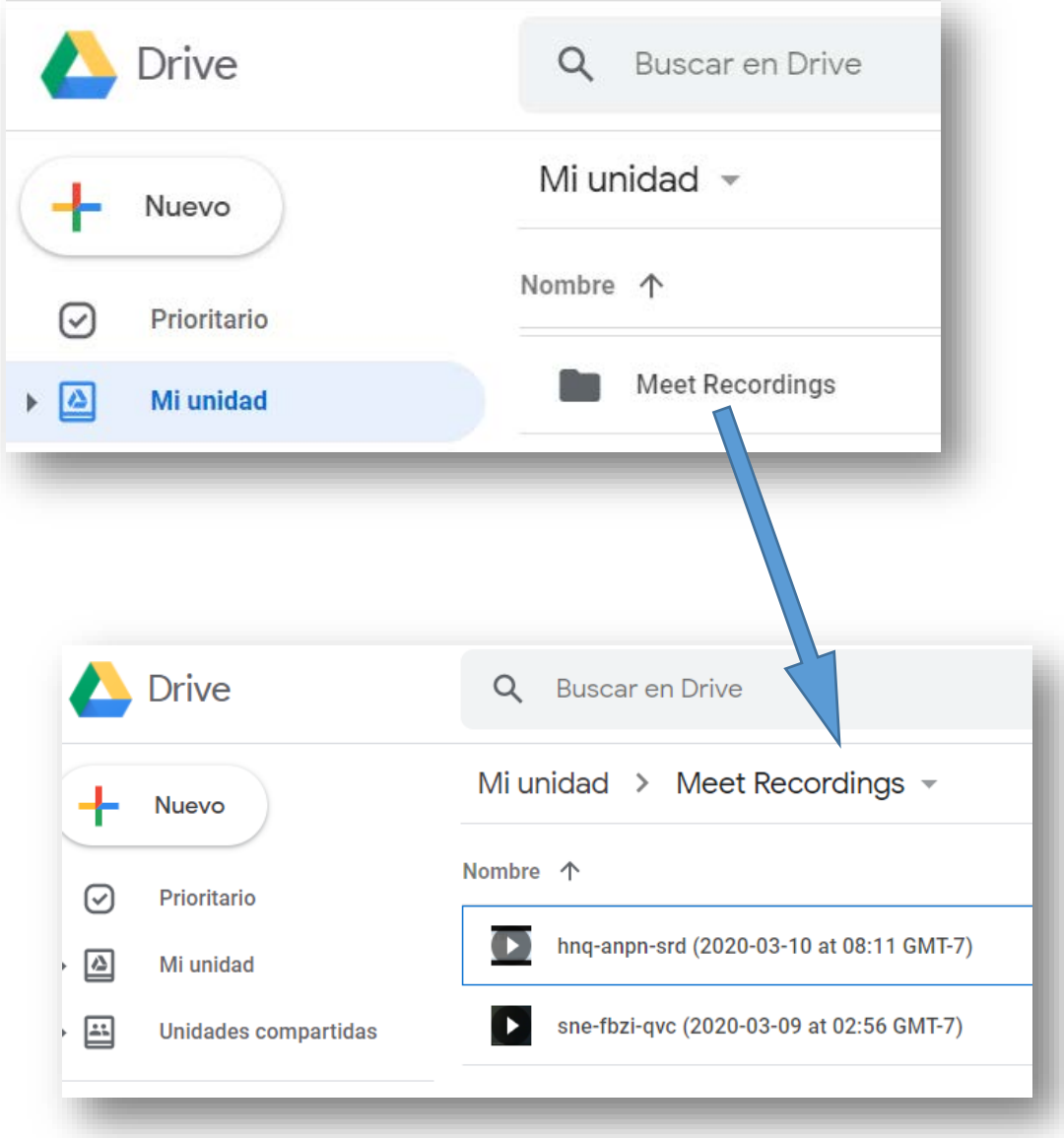

#### **Nota:**

Las grabaciones no aparecen inmediatamente, sobre todo sin de larga duración. Si acaba de hacer una grabación espere unos minutos hasta que aparezca.